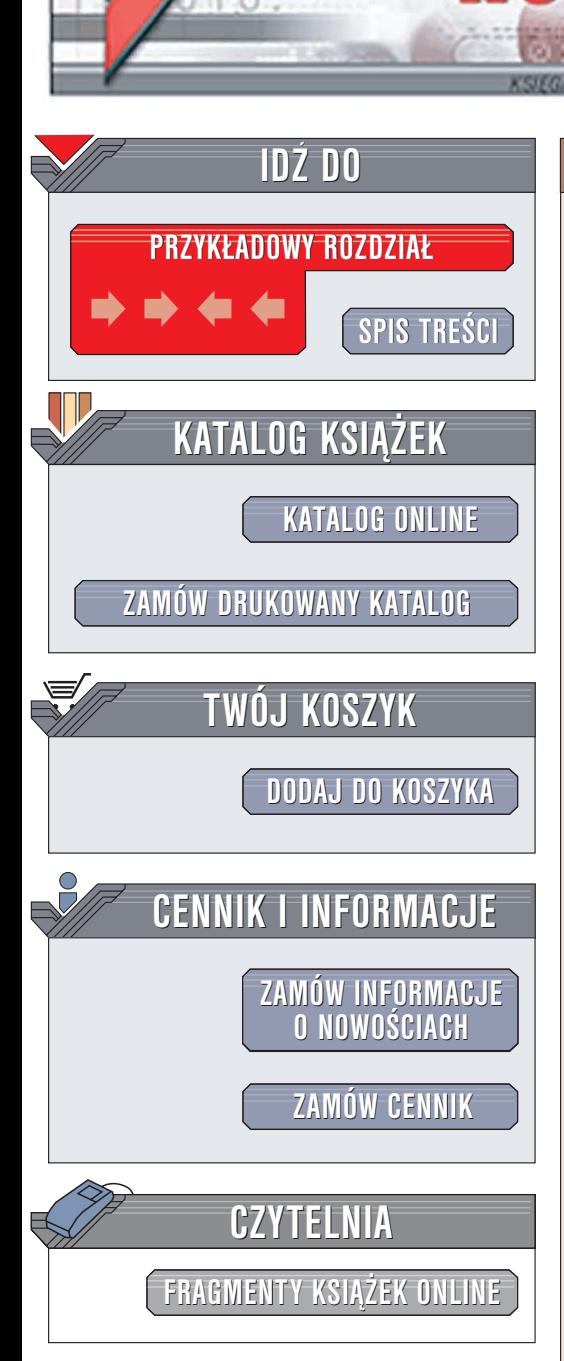

Wydawnictwo Helion ul. Chopina 6 44-100 Gliwice tel. (32)230-98-63 e-mail: [helion@helion.pl](mailto:helion@helion.pl)

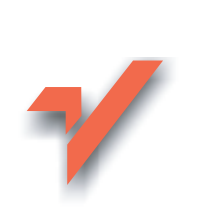

# Adobe Photoshop CS. Æwiczenia praktyczne

Tytuł: Photoshop CS. Ćwiczenia praktyczne Autor: £ukasz Oberlan ISBN: 83-7361-447-8 Format: B5, stron: 124

lion.pl

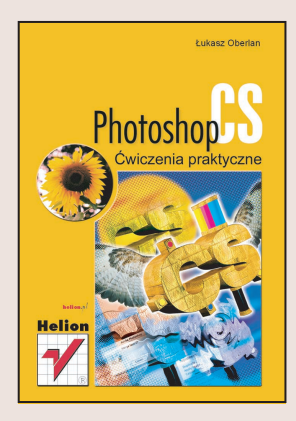

Nie ma na świecie nikogo, kto zajmowałby się grafiką komputerową i nie znał, albo chociaż nie słyszał o programie Adobe Photoshop. Jeśli na co dzień zajmujesz się retuszowaniem zdjęć, tworzeniem kolekcji obrazów, czy też projektowaniem stron internetowych, to wiesz na pewno, jaka potęgą dysponujesz, gdy masz za sobą Photoshopa.

A co z tymi, którzy jeszcze nic nie wiedza o Photoshopie? Co z tymi, którzy z zazdrościa spogladaja na prace innych grafików zastanawiając się przy tym, jak wiele wiedzy i wysiłku potrzeba do tworzenia podobnych dzieł komputerowej sztuki? Dla nich właśnie przeznaczona jest niniejsza książka, "Adobe Photoshop CS. Ćwiczenia praktyczne". Publikacja ta omawia podstawowe aspekty pracy z najnowsza wersja programu Photoshop ilustrując zastosowanie tego narzędzia prostymi, ale praktycznymi przykładami.

Dzięki tej książce nauczysz się, jak:

- przygotować obraz do druku.
- tworzyć grafikę dla stron WWW,
- korygować kolorystyke, jasność i kontrast,
- poprawić jakość starej i zniszczonej fotografii,

• tworzyć selekcje i wykorzystywać warstwy.

# **Spis treści**

<span id="page-1-0"></span>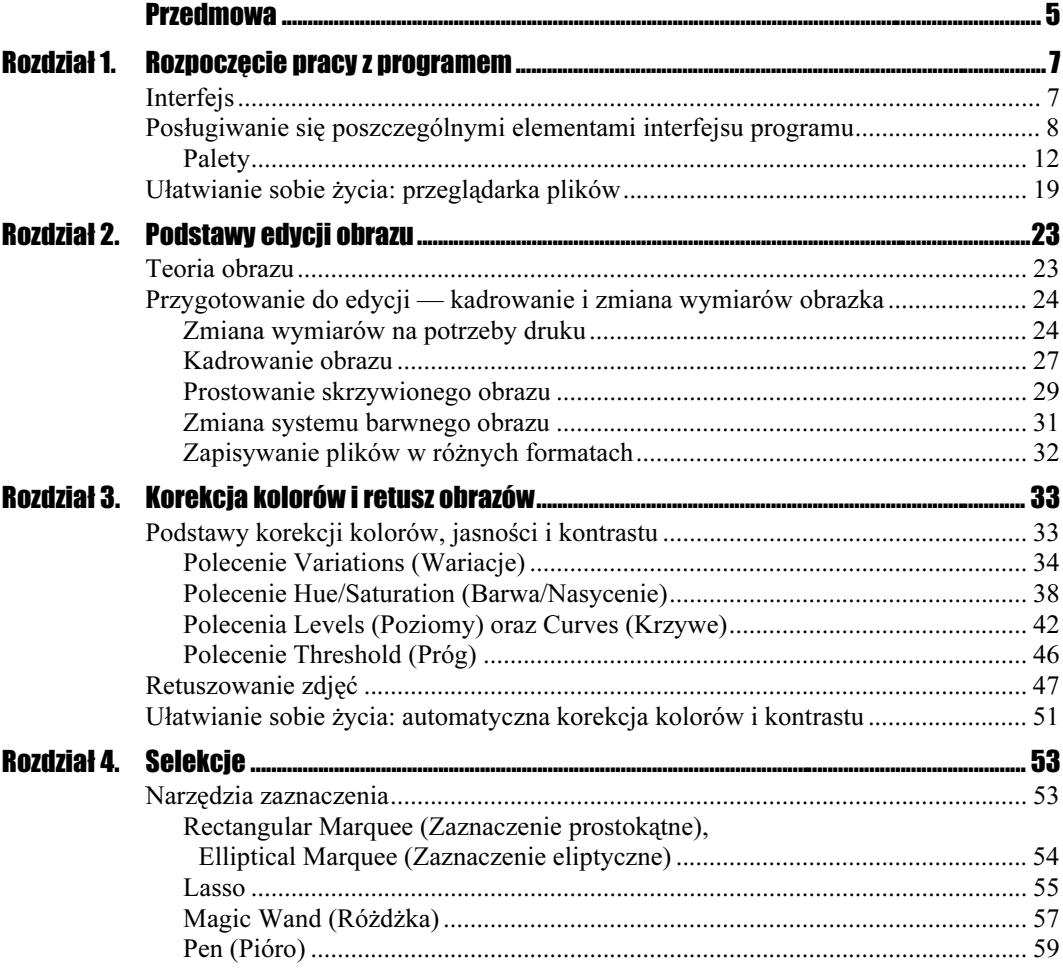

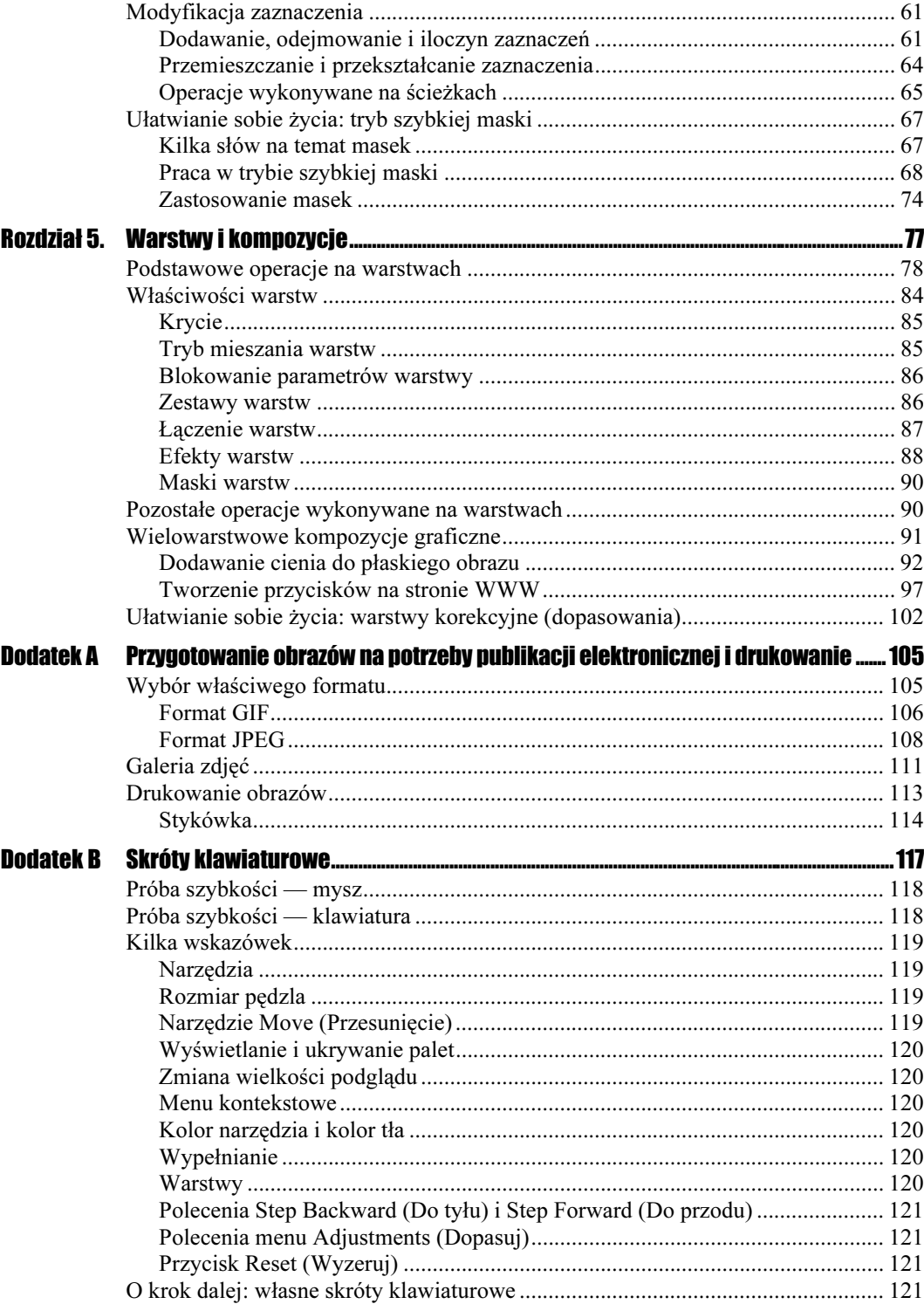

# <span id="page-3-0"></span>Rozdział 2. Podstawy edycji obrazu

## Teoria obrazu

Skoro już omówiliśmy wygląd programu, czas zapoznać się z niezbędną teorią. Czy potrafisz powiedzieć, co kryje się pod pojęciem "obraz"? Z pewnością spotkałeś się z wieloma różnymi definicjami, jednak nie każda była prawdziwa. Spróbujmy to wyjaśnić.

Najczęściej w czasie pracy z programem Photoshop mamy do czynienia z tzw. *obrazem* rastrowym. Najogólniej rzecz biorąc, obraz widoczny na ekranie monitora składa się z pojedynczych, maleńkich punktów, zwanych pikselami. Każdy z pikseli może mieć odmienny kolor — współczesne systemy komputerowe (w tym prawdopodobnie także i Twój) pozwalają na korzystanie z palety liczącej ok. 16,7 milionów kolorów. Oznacza to, że pojedynczy piksel może mieć dowolny kolor ze wspomnianego zakresu. Piksele są zazwyczaj bardzo małe, dlatego oko ludzkie nie dostrzega każdego z nich, postrzegając je raczej jako jedną, większą całość. Zwykle układają się w większe grupy punktów o zbliżonych kolorach, co daje efekt płynnego przechodzenia jednego koloru w inny. Z tego powodu obrazy rastrowe, a więc zbudowane z pojedynczych pikseli, nazywane są również obrazami o jednolitej ciągłości barw.

W jaki sposób pozyskać obrazy odpowiednie do obróbki w Photoshopie? Istnieje wiele możliwości: skanowanie, fotografia cyfrowa, internet, zdjęcia na płytach CD-ROM (tzw. zdjęcia "royalty-free"). Można też samodzielnie narysować cokolwiek w programie do edycji grafiki wektorowej (na przykład we wspomnianym na początku poprzedniego rozdziału programie Adobe Illustrator bądź popularnym pakiecie CorelDRAW) i później przenieść taki obraz do Photoshopa, aby poddać go dalszej edycji.

## Przygotowanie do edycji — kadrowanie i zmiana wymiarów obrazka

Korekcję obrazu zwykle rozpoczyna się od czynności najbardziej elementarnych — przede wszystkim kadrowania. Czasami zachodzi również potrzeba zmiany wymiarów obrazka po to, aby można było lepiej dopasować go do wielkości papieru, na którym zamierzamy drukować.

## Zmiana wymiarów na potrzeby druku

Każdy obraz, zanim zostanie wydrukowany, powinien zostać odpowiednio do tego przygotowany. Chodzi tu przede wszystkim o ustalenie optymalnej rozdzielczości obrazka, która będzie dopasowana do charakterystyki urządzenia wyjściowego (czyli drukarki). Większość pasjonatów grafiki komputerowej zaopatruje się zazwyczaj w kolorowe drukarki atramentowe. Przyjmijmy zatem, że optymalną rozdzielczością obrazu przeznaczonego do wydrukowania na takim urządzeniu jest wartość rzędu  $200 - 240$  ppi ("ppi" oznacza ilość "pikseli na cal").

Jeśli skanujesz swoje obrazy, to możesz je od razu zsynchronizować (czyli zeskanować z odpowiednią rozdzielczością) z możliwościami Twojej drukarki. Sytuacja komplikuje się nieco wtedy, gdy obrazy źródłowe pochodzą z aparatu cyfrowego, bo w takim przypadku rejestrowane są one zazwyczaj z rozdzielczością 72 ppi. Taka rozdzielczość sprawia, że cyfrowe zdjęcia dobrze wyglądają na ekranie monitora (którego rozdzielczość zwykle wynosi 72 ppi, rzadziej 96 ppi), ale raczej kiepsko prezentują się po wydrukowaniu. Trzeba zatem koniecznie oszacować każdy obraz, zanim przystąpimy do jego edycji, a następnie — w razie potrzeby — zmienić rozdzielczość i — ewentualnie — wielkość. Poniższe ćwiczenie ilustruje ten proces.

## $6$ wiczenie 2.1.  $\longrightarrow 35$

Zmiana wielkości obrazka

1. Otwórz obrazek przeznaczony do edycji za pomocą polecenia File/Open (Plik/Otwórz), a następnie wybierz Image/Image Size (Obrazek/Wielkość obrazka). Wykonanie tej czynności spowoduje wyświetlenie okna dialogowego o nazwie *Image Size* (Wielkość obrazka) — rysunek 2.1.

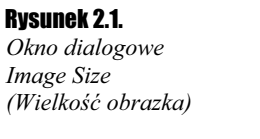

Ima<sub>s</sub>

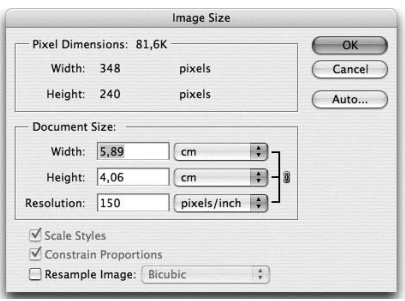

- 2. Przyjrzyj się uważnie informacjom wyświetlanym w oknie dialogowym *Image Size* (Wielkość obrazka). W górnej sekcji okna znajdują się pola tekstowe nazwane Width (Szerokość) oraz Height (Wysokość). Dzięki nim poznasz fizyczną wielkość Twojego obrazka (a raczej jego wymiary; domyślna jednostka to piksele). Nas jednak interesuje najbardziej środkowa sekcja okna, Document Size (Rozmiar dokumentu). Tutaj również znajdują się pola tekstowe Width (Szerokość) oraz Height (Wysokość), ale tym razem przedstawiają one przewidywaną wielkość obrazka po wydrukowaniu. Znajduje się tu również informacja o rozdzielczości (Resolution). Jak wynika z rysunku 2.1, przykładowy obrazek wykorzystany w tym ćwiczeniu zapisany został z rozdzielczością 72 ppi.
- 3. Zmień rozdzielczość obrazka i ustaw ją na wartość 200 ppi. W tym celu należy wpisać odpowiednią wartość w polu Resolution (Rozdzielczość). Wcześniej jednak wyłącz opcję Resample Image (Ponownie próbkuj obraz). Jeśli tego nie uczynisz, to Photoshop zmieni rozdzielczość obrazu, zachowując jego wymiary osiągane w druku i powiększając wymiary w pikselach. Jest to efekt niepożądany, bowiem nie wpływa wcale na poprawę jakości obrazka, a jedynie na niepotrzebne powiększenie pliku — program po prostu wstawi dodatkowe piksele metodą interpolacji. W tym momencie okno dialogowe *Image Size* (Wielkość obrazka) powinno więc wyglądać, podobnie jak na rysunku 2.2.

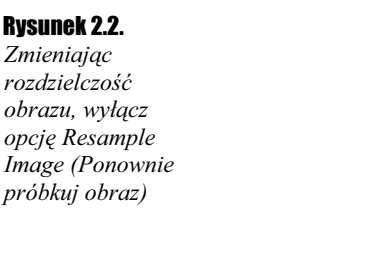

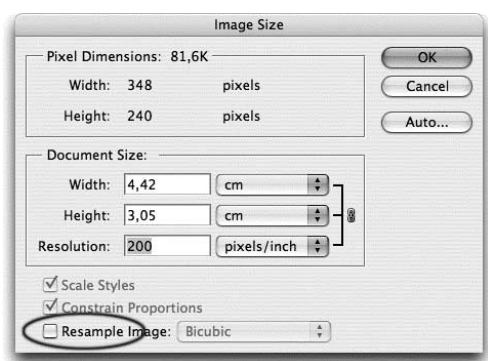

4. Zauważ, że po wyłączeniu opcji Resample Image (Ponownie próbkuj obraz) i podaniu nowej wartości określającej rozdzielczość wygląd okna Image Size (Wielkość obrazka) nieco się zmienił. Nie mamy już możliwości zmiany fizycznych rozmiarów obrazka w pikselach.

Zmieniły się natomiast wskazania pól Width (Szerokość) oraz Height (Wysokość) w sekcji Document Size (Rozmiar dokumentu) okna dialogowego. Wynika z nich, że nasz obrazek będzie na wydruku znacznie mniejszy niż przedtem. Zatem zwiększenie rozdzielczości obrazu bez ponownego próbkowania (wyłączona opcja Resample Image (Ponownie próbkuj obraz)) sprawia, że wszystkie piksele tworzące obraz zostają niejako "ściśnięte", gęściej upakowane. Nie zmienia się natomiast ich faktyczna ilość. I to jest właśnie rezultat, który zamierzaliśmy osiągnąć.

5. Kliknij przycisk OK, aby potwierdzić wprowadzone ustawienia i zamknąć okno dialogowe Image Size (Wielkość obrazka).

Pamiętaj o tym, że jeśli zechcesz powiększyć wymiary obrazka po wydrukowaniu, to będziesz musiał albo zmniejszyć jego rozdzielczość, albo dokonać ponownego próbkowania obrazu. Oto "przepis" na tę drugą metodę.

## Ćwiczenie 2.2.

#### Powiększanie obrazka

- 1. Wywołaj okno Image Size (Wielkość obrazka), wybierając polecenie Image/Image Size (Obrazek/Wielkość obrazka).
- 2. Zaznacz opcję Resample Image (Ponownie próbkuj obraz), a z widniejącej obok listy rozwijanej wybierz opcję Bicubic (Dwusześcienna) — metodę ponownego próbkowania dającą najbardziej zadowalające rezultaty. Zwróć także uwagę na to, aby z prawej strony pól Width (Szerokość) i Height (Wysokość) widoczna była ikona łańcucha. Dzięki temu zmiana wymiarów nie spowoduje zmiany pierwotnych proporcji obrazka (rysunek 2.3).

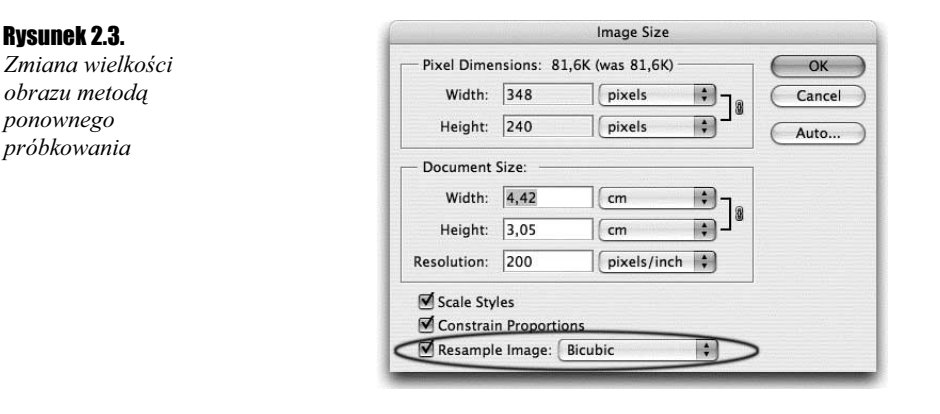

- **3.** Wprowadź nowe wartości w polach tekstowych *Width* (Szerokość) i Height (Wysokość) (sekcja Document Size (Rozmiar dokumentu)), które oznaczać będą pożądaną wielkość obrazu po wydruku (rysunek 2.3).
- 4. Kliknij przycisk OK, aby potwierdzić wprowadzone ustawienia i zamknąć okno dialogowe Image Size (Wielkość obrazka).

Czasem nie wystarczy wczytanie obrazka do programu Photoshop. Aby efektywnie wykorzystać zaawansowane narzędzia programu w procesie edycji, obraz powinien być odpowiednio przygotowany. Zwykle owe czynności ograniczają się do wyprostowania krzywo zeskanowanego obrazu, kadrowania, wyboru sposobu rozbarwiania obrazu czy formatu zapisu. Innym razem należy przeprowadzić zaawansowaną korekcję kolorów, aby nadać obrazkowi pożądany wygląd, odpowiedni do wydrukowania na przykład na drukarce atramentowej lub laserowej. W tej części rozdziału znajdziesz opis takich właśnie, najbardziej podstawowych operacji edycyjnych. Zaczniemy od kadrowania.

## Kadrowanie obrazu

Kadrowanie obrazu to inaczej przycinanie go od krawędzi. Stosuje się je zazwyczaj po to, aby pozbawić obraz zbędnego obramowania w postaci poszarpanych krawędzi lub ograniczyć go do treści, która nas interesuje. W programie Photoshop czynność kadrowania jest bardzo prosta. Opis znajdziesz w ćwiczeniu 2.3.

Ćwiczenie 2.3.

### Kadrowanie obrazka

- 1. Otwórz plik z obrazem przeznaczonym do kadrowania (może to być na przykład — i najlepiej — niedokładnie zeskanowana ilustracja lub zdjęcie).
- **2.** Kiedy wybrany obraz się pojawi, naciśnij skrót klawiaturowy Ctrl+R ( $\mathcal{H}$ +R). W oknie dokumentu zostaną wyświetlone miarki, dzięki którym można będzie precyzyjnie określić obszar kadrowania obrazu (inaczej: narysować nowe krawędzie obrazu). Jeśli miarki były już wcześniej obecne w oknie dokumentu, wybranie tego polecenia spowoduje ukrycie miarek.

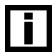

Obecność miarek w oknie dokumentu nie zawsze jest potrzebna; możesz łatwo i szybko wyświetlać je lub ukrywać za pomocą wspomnianego skrótu klawiaturowego Ctrl+R ( $\mathcal{H}$ +R).

3. Teraz za pomocą miarek ustalimy obszar kadrowania obrazu. W tym celu kliknij myszą w obrębie miarki poziomej i — nie puszczając przycisku — przeciągnij w dół okna dokumentu. Zauważ, że dopóki trzymasz wciśnięty przycisk myszy, pod kursorem widoczna jest linia, nazywana linią pomocniczą. Linie pomocnicze są bardzo użyteczne, ułatwiają bowiem precyzyjne określanie obszarów zaznaczenia obrazu. Przesuwając mysz, ustaw linię pomocniczą na takiej wysokości, na której nie są już widoczne zbędne fragmenty obrazu przy jego górnej krawędzi. Następnie puść przycisk myszy — linia pomocnicza przybierze kolor niebieski (rysunek 2.4).

Rysunek 2.4. Wyznaczanie

położenia linii pomocniczej poziomej

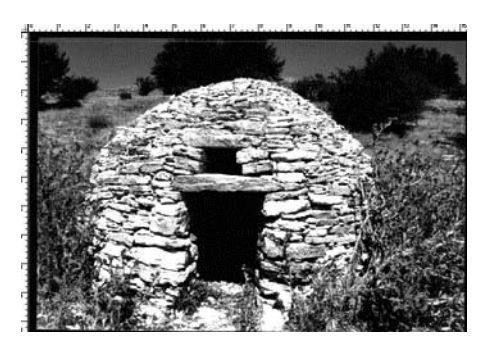

- 4. Powtórz czynność z punktu 3., umieszczając w oknie dokumentu kolejną poziomą linię pomocniczą, tym razem wyznaczającą przyszłą dolną krawędź obrazu.
- 5. Aby umieścić na obrazku linie pomocnicze pionowe, utwórz każdą z nich w ten sam sposób, korzystając z miarki pionowej. Po umieszczeniu w oknie dokumentu czterech linii pomocniczych Twój obraz powinien wyglądać, podobnie jak na rysunku 2.5.

#### Rysunek 2.5.

Okno dokumentu po umieszczeniu na obrazie linii pomocniczych

m

Jeśli uznasz, że umiejscowienie danej linii pomocniczej w oknie dokumentu nie odpowiada Twoim zamierzeniom, możesz przesunąć ją w nowe miejsce. W tym celu posłuż się narzędziem Move (Przesunięcie), którego ikonę znajdziesz na pasku narzędziowym. Wybierz to narzędzie, ustaw kursor myszy nad linią pomocniczą (zmieni wtedy kształt na taki sam, jaki miał podczas tworzenia tych linii), a następnie naciśnij i przytrzymaj lewy przycisk myszy. Przeciągnij myszą w miejsce, w którym ma znaleźć się linia pomocnicza, i zwolnij przycisk myszy.

- 6. Skoro już umieściłeś w oknie dokumentu linie pomocnicze, będziesz mógł wyznaczyć obszar zaznaczenia, wzdłuż którego obraz zostanie wykadrowany. Aby utworzyć zaznaczenie prostokątne, kliknij ikonę narzędzia Rectangular Marquee (Zaznaczenie prostokątne) na pasku narzędziowym.
- 7. Wybrawszy narzędzie Rectangular Marquee (Zaznaczenie prostokątne), ustaw kursor myszy w lewym górnym punkcie zbiegu linii pomocniczych. Naciśnij i przytrzymaj lewy przycisk myszy, a następnie przeciągnij kursor i ustaw go w prawym dolnym punkcie zbiegu linii pomocniczych. Zwolnij przycisk myszy, a wzdłuż obszaru wyznaczonego przez linie pomocnicze utworzone zostanie zaznaczenie prostokątne (rysunek 2.6).

## Rysunek 2.6.

Zaznaczenie prostokątne utworzone wzdłuż linii pomocniczych

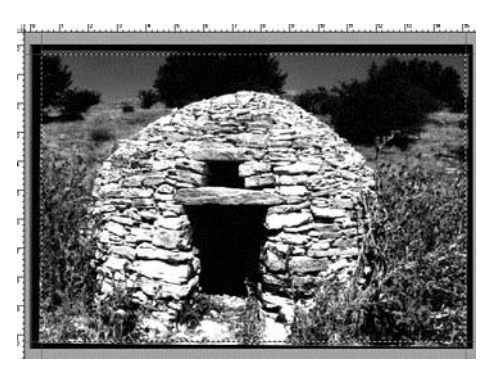

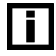

Krawędzie zaznaczenia często określane są mianem "maszerujących mrówek", ponieważ mają wygląd przesuwających się wzdłuż ekranu przerywanych linii.

8. Upewnij się, że zaznaczony obszar obrazu ma pożądany kształt. Jeśli odpowiada on Twoim wyobrażeniom o przyszłym wyglądzie kadrowanego obrazu, wybierz polecenie Crop (Kadruj) z menu Image (Obrazek). Obraz powinien teraz wyglądać, podobnie jak rysunek 2.7.

Rysunek 2.7. Wygląd obrazu po wykadrowaniu

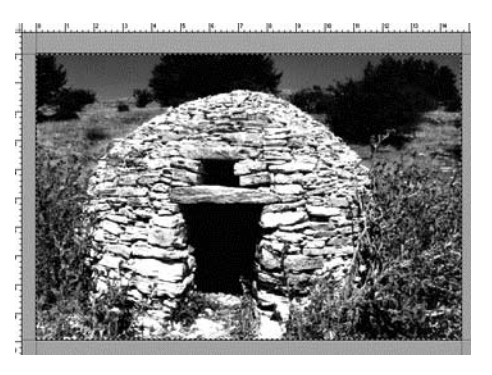

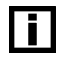

Do kadrowania obrazu można również użyć narzędzia Crop (Kadruj). Jeśli je wybierzesz, a następnie klikniesz w obrębie obrazu, to po chwili w oknie dokumentu pojawi się tzw. obwiednia. Możesz dowolnie zmieniać jej kształt, uzyskując w ten sposób pożądany rozmiar i proporcje obszaru kadrowania. Zauważ, że krawędzie obwiedni są przyciągane do linii pomocniczych, podobnie jak krawędzie zaznaczenia. Jeśli będziesz zadowolony z uzyskanego kształtu obwiedni, naciśnij klawisz *Enter (Return)*, a obraz zostanie wykadrowany. Naciśnięcie klawisza Esc spowoduje anulowanie operacji.

- **9.** Aby usunąć niepotrzebne już zaznaczenie, wybierz polecenie *Deselect* (Nic) z menu Select (Zaznacz) lub po prostu naciśnij Ctrl+D ( $\mathcal{H}$ +D). Aby usunąć z okna dokumentu linie pomocnicze, wybierz polecenie Clear Guides (Usuń linie pomocnicze) z menu View (Widok).
- 10. Zapisz wykadrowany obraz. W tym celu wybierz polecenie Save As (Zapisz jako) z menu File (Plik). Pojawi się okno dialogowe Save As (Zapisz jako). Określ nazwę pliku, miejsce, w którym powinien zostać zapisany, oraz format. Nie zmieniając pozostałych opcji, kliknij przycisk Save (Zapisz), aby ostatecznie zapisać plik.

Przy okazji wykonywania powyższego ćwiczenia zapoznałeś się z pojęciem "zaznaczania". Zaznaczanie, inaczej wybieranie fragmentów obrazu, jest jednym z kluczowych elementów pracy z programem Photoshop. Przekonasz się o tym wkrótce, kiedy przejdziemy do omawiania bardziej zaawansowanych zagadnień.

## Prostowanie skrzywionego obrazu

Niekiedy samo kadrowanie obrazu nie wystarcza. Zdarza się, że zeskanowany obraz pojawia się w oknie dokumentu programu Photoshop jako przekrzywiony. Co zrobić w takiej sytuacji? Prześledź poniższe ćwiczenie.

## $Éwiczenie 2.4.  $\sqrt{0.9}$$

Prostowanie skrzywionego obrazu

- 1. Otwórz plik z obrazem, który został nieprawidłowo zeskanowany.
- 2. Na pasku narzędziowym kliknij ikonę narzędzia *Eyedropper* (*Kroplomierz*). Jeśli przytrzymasz wciśnięty lewy przycisk myszy (lub klikniesz ją prawym przyciskiem), zobaczysz listę ukrytych narzędzi dostępnych pod ikoną narzędzia Eyedropper

(Kroplomierz), jak na rysunku 2.8. Nas interesuje narzędzie Measure (Miarka) — nie puszczając przycisku myszy, wskaż ikonę tego narzędzia. Dopiero teraz zwolnij przycisk.

### Rysunek 2.8.

Narzędzia ukryte dostępne w grupie narzędzia Eyedropper (Kroplomierz)

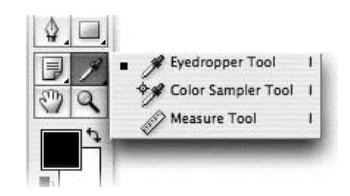

3. Mając wybrane narzędzie Measure (Miarka), ustaw kursor myszy nad lewym górnym rogiem zeskanowanej fotografii. Naciśnij i przytrzymaj lewy przycisk myszy, a następnie przeciągnij myszą wzdłuż lewej krawędzi fotografii do lewego dolnego rogu obrazka. Dopiero teraz zwolnij przycisk myszy. Długość i kąt narysowanej linii możesz zmieniać, klikając i przesuwając jeden z jej końców (rysunek 2.9).

## Rysunek 2.9.

Punkty kontrolne linii narysowanej narzędziem Measure (Miarka), określającej pion

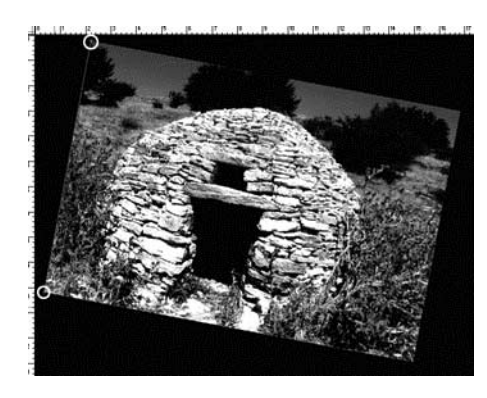

4. Po narysowaniu za pomocą narzędzia Measure (Miarka) linii wyznaczającej pion wybierz polecenie Image/Rotate Canvas/Arbitrary (Obrazek/Obróć obszar roboczy/Swobodnie). Na ekranie pojawi się okno dialogowe Rotate Canvas (Obróć obszar roboczy) — rysunek 2.10. Zauważ, że program Photoshop automatycznie wstawił tu kąt i kierunek obrotu ilustracji na podstawie wyznaczonego przed chwilą pionu. Kliknij przycisk OK, a ilustracja zostanie obrócona.

#### Rysunek 2.10.

Okno dialogowe Rotate Canvas (Obróć obszar roboczy)

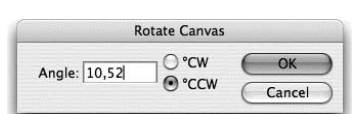

5. Aby zakończyć naprawianie błędnie zeskanowanej ilustracji (rysunek 2.11), należy jeszcze obraz wykadrować. Posłuż się w tym celu jedną z dwu metod kadrowania opisanych w poprzednim ćwiczeniu. Na koniec zapisz plik.

Zmiana wielkości, kadrowanie i prostowanie obrazu to wstępne czynności, mające na celu przygotowanie go do dalszej obróbki. W zależności jednak od zamierzonego miejsca publikacji obrazu może zajść potrzeba zmiany sposobu rozbarwiania obrazu oraz formatu zapisu pliku. Wykonamy teraz kilka ćwiczeń dotyczących wspomnianych czynności.

#### Rysunek 2.11.

Końcowy efekt obrócenia obrazu za pomocą narzędzia Measure (Miarka) oraz polecenia Rotate Canvas (Obróć obszar roboczy)

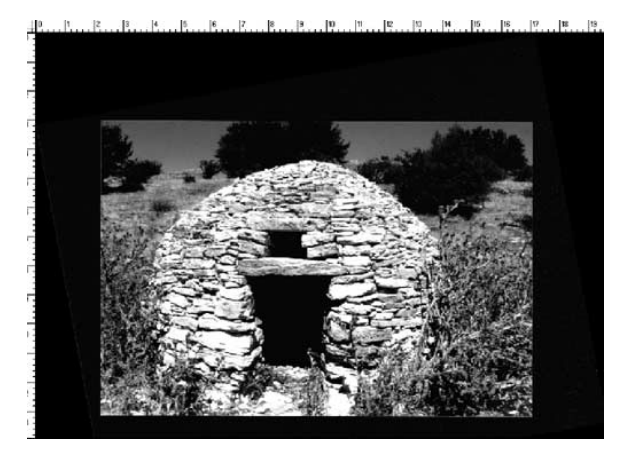

## Zmiana systemu barwnego obrazu

Zazwyczaj obrazy, z którymi pracujemy w programie Photoshop, wyświetlane są w trybie RGB (patrz poprzedni rozdział) lub CMYK. RGB jest odpowiedni do prezentacji obrazów na ekranie monitora, ale zupełnie nie nadaje się do przygotowania ich na potrzeby druku. W procesie drukowania używa się bowiem (najczęściej) rozbarwień CMYK. Przed przeniesieniem ilustracji na przykład do programu przeznaczonego do składu publikacji (takiej jak Adobe PageMaker bądź Adobe InDesign), powinieneś wykonać konwersję obrazu na ten system barwny. O ile zmiana trybu wyświetlania kolorów z i do trybu Lab może być wykonana na dowolnym etapie edycji (nie wpływa na informację o kolorach poszczególnych pikseli), o tyle konwersja na kolory CMYK powinna być ostatnim etapem w procesie przygotowania obrazka na potrzeby druku. Zobaczmy teraz, jak to się robi.

## Ćwiczenie 2.5.

Zmiana systemu barwnego RGB na CMYK

- 1. Otwórz obraz, w którym kolory wyświetlane są w trybie RGB (zapewne wszystkie obrazy pochodzące z internetu są obrazami RGB; możesz także posłużyć się jednym z plików pochodzących z oryginalnej płyty CD-ROM z programem Adobe Photoshop CS).
- **2.** Po wyświetleniu obrazu w oknie dokumentu wybierz polecenie *Image/Mode/CMYK* Color (Obrazek/Tryb/Kolor CMYK). Spowoduje to wykonanie konwersji obrazu do systemu CMYK.
- **3.** Wybierz ponownie polecenie *Image/Mode* (*Obrazek/Tryb*). Zauważ, że na liście trybów wyświetlania kolorów zaznaczona jest obecnie opcja CMYK Color (Kolor CMYK). Również na pasku tytułowym okna dokumentu widnieje teraz informacja, że obraz wyświetlany jest w trybie kolorów CMYK (rysunek 2.12).

#### Rysunek 2.12.

Pasek tytułowy okna dokumentu po dokonaniu konwersji obrazu do trybu kolorów CMYK

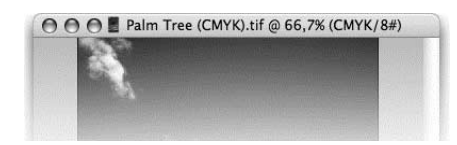

## $Éwic$ zenie 2.6.  $\rightarrow$   $\circ$   $\circ$   $\rightarrow$

Zmiana systemu barwnego RGB na Lab

- 1. Otwórz obraz, w którym kolory wyświetlane są w trybie RGB.
- 2. Po wyświetleniu obrazu w oknie dokumentu wybierz polecenie *Image/Mode/Lab* Color (Obrazek/Tryb/Kolor Lab). Spowoduje to wykonanie konwersji obrazu do systemu Lab.

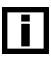

System barwny Lab jest — w odróżnieniu od systemów RGB oraz CMYK — niezależny od emitującego obraz urządzenia. Kolory w systemie Lab określane są przez podanie wartości jasności piksela oraz wartości dodatkowych dwu zmiennych, oznaczających barwę. Systemu Lab używa się zazwyczaj do porównywania kolorów.

## Zapisywanie plików w różnych formatach

Photoshop umożliwia zapisywanie plików w wielu różnych formatach, w zależności od zamierzonego miejsca publikacji obrazu. Jeśli chcesz poznać wszystkie formaty zapisu plików dostępne w Photoshopie, wykonaj poniższe ćwiczenie.

## Cwiczenie 2.7.  $\longrightarrow$   $\delta$   $\delta$   $\longrightarrow$

Wybór formatu zapisu pliku

- 1. Po uruchomieniu programu utwórz nowy pusty dokument, wybierając polecenie New (Nowy) z menu File (Plik) lub naciskając Ctrl+N ( $\mathcal{H}$ +N). Pojawi się okno dialogowe New Document (Nowy dokument), w którym możesz dokonać wstępnych ustawień dokumentu (takich jak nazwa, wielkość, rozdzielczość, system barwny i wypełnienie tła). Po określeniu początkowych ustawień dokumentu kliknij przycisk OK.
- 2. Wybierz polecenie Save As (Zapisz jako) z menu File (Plik). Pojawi się okno dialogowe Save As (Zapisz jako). Kliknij listę rozwijaną Format, a zobaczysz zestaw dostępnych w programie Photoshop formatów zapisu plików. Pamiętaj, że dostępne w momencie zapisu pliku formaty uzależnione są od systemu barwnego obrazu — na przykład dla obrazów CMYK wybór jest bardziej ograniczony niż w przypadku obrazów RGB.

W rozdziale tym omówiliśmy wstępne przygotowanie obrazów do dalszej obróbki w programie Photoshop. Następnie zajmiemy się już bardziej zaawansowanymi czynnościami edycyjnymi, m.in. korekcją kolorów oraz stosowaniem podstawowych filtrów.